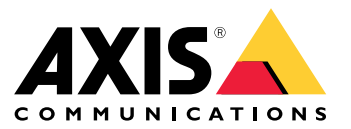

Руководство пользователя

## Содержание

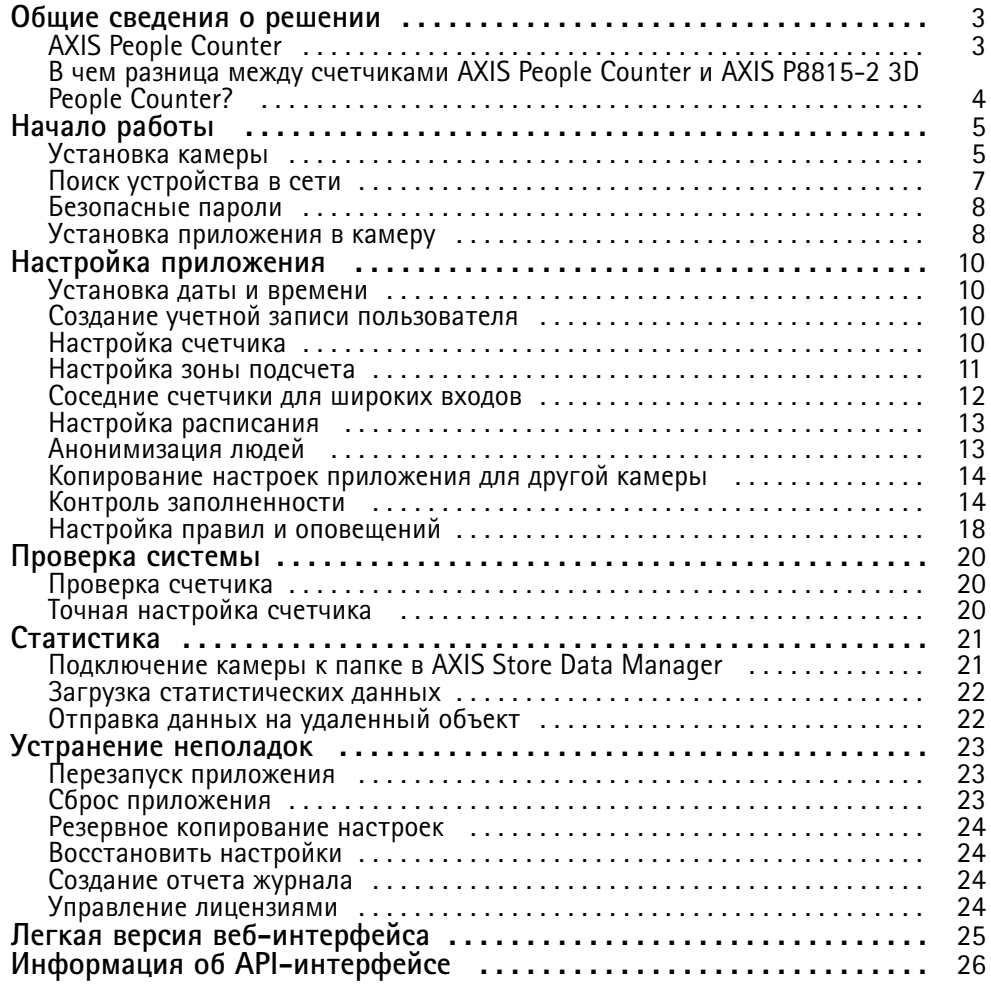

## <span id="page-2-0"></span>Общие сведения <sup>о</sup> решении

## Общие сведения <sup>о</sup> решении

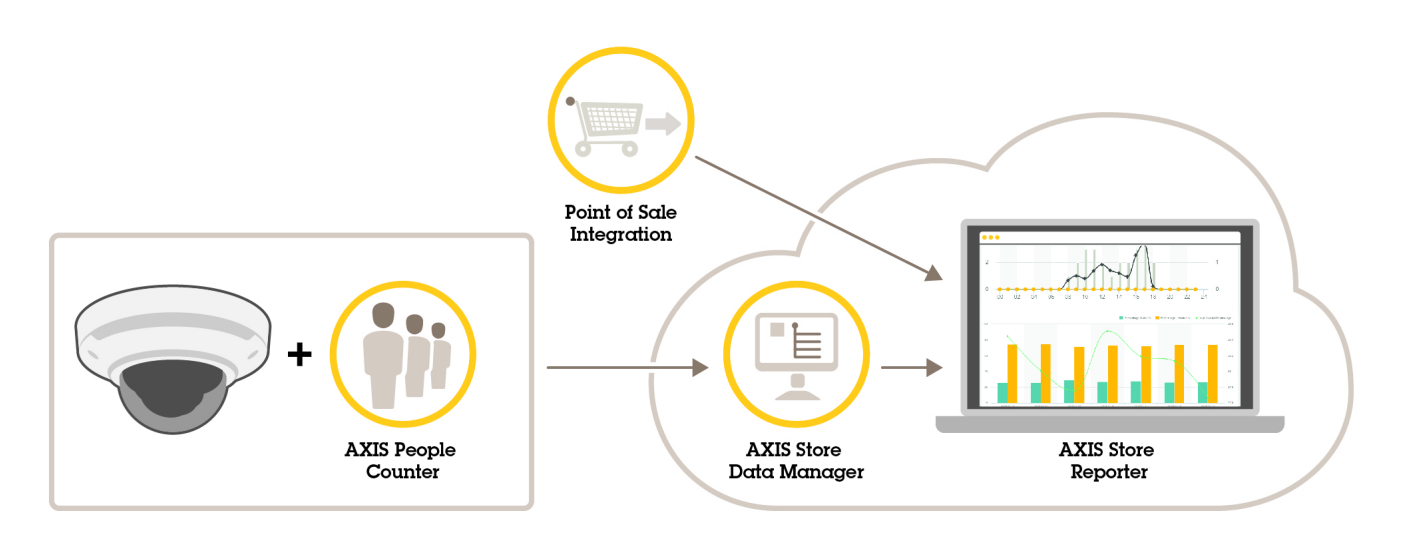

*Обзор разных устройств, приложений <sup>и</sup> инструментальных средств, которые необходимы для построения целостной системы.*

## **AXIS People Counter**

Счетчик AXIS People Counter представляет собой аналитическое приложение, которое можно установить на сетевую камеру. Приложение можно использовать для подсчета количества людей, проходящих через вход, определения направления их движения, <sup>а</sup> также обнаружения факта прохода нескольких человек <sup>в</sup> течение предустановленного промежутка времени. Кроме того, его можно использовать для подсчета количества человек, которые <sup>в</sup> настоящий момент находятся <sup>в</sup> области, <sup>а</sup> также для оценки среднего времени посещения.

Приложение работает <sup>в</sup> камере, <sup>а</sup> это означает, что не требуется иметь специальный компьютер, на котором будет работать это приложение. Приложение AXIS People Counter подходит для использования <sup>в</sup> любых условиях внутри помещений, таких как магазины, библиотеки или спортзалы.

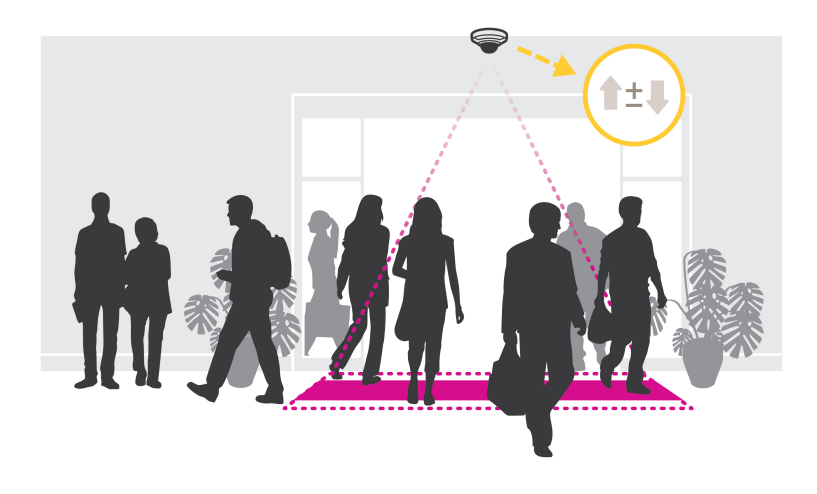

**Как выполняется оценка заполненности?**

Приложение можно использовать для оценки заполненности <sup>в</sup> местах <sup>с</sup> одним или несколькими входами <sup>и</sup> выходами. Каждый вход <sup>и</sup> выход должен быть оснащен сетевой камерой <sup>с</sup> установленным на ней приложением AXIS People Counter. При наличии нескольких камер они взаимодействуют друг <sup>с</sup> другом по сети, при этом одна камера является основной, <sup>а</sup>

### <span id="page-3-0"></span>Общие сведения <sup>о</sup> решении

остальные — дополнительными. Основная камера непрерывно получает данные от дополнительных камер <sup>и</sup> представляет эти данные <sup>в</sup> окне живого просмотра. Каждые 15 минут основная камера отправляет статистические данные <sup>в</sup> приложение AXIS Store Data Manager. Поэтому отчеты, создаваемые приложением AXIS Store Data Manager, содержат данные не менее чем за 15-минутный промежуток времени.

### **В чем разница между счетчиками AXIS People Counter <sup>и</sup> AXIS P8815-2 3D People Counter?**

В этих приложениях используются два разных алгоритма для подсчета людей, предназначенные для разных условий применения:

• AXIS People Counter распознает объекты, которые перемещаются <sup>в</sup> поле зрения камеры, <sup>и</sup> идентифицирует их как людей, исходя из их общего размера <sup>и</sup> характера движения. Приложение AXIS People Counter подходит для большинства сценариев, где люди проходят через одинарные, <sup>а</sup> также через двойные двери.

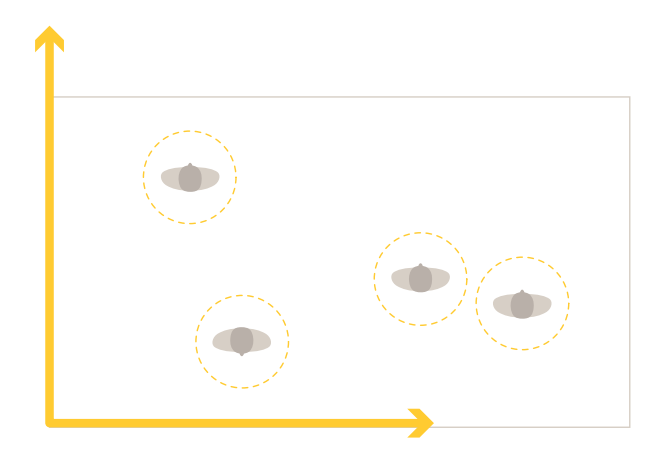

• Приложение AXIS P8815-2 3D People Counter рассчитывает глубину <sup>в</sup> пределах области подсчета для определения высоты <sup>и</sup> размера объекта. Приложение AXIS P8815-2 3D People Counter подходит для объектов <sup>с</sup> массовым скоплением людей, <sup>а</sup> также для мест со сложными условиями освещения, включая яркий солнечный свет, блики и тени.

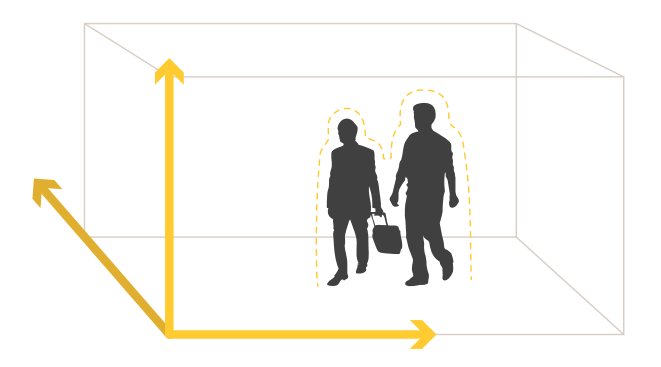

## <span id="page-4-0"></span>Начало работы

## Начало работы

### **Установка камеры**

#### *ПРИМЕЧАНИЕ. ПРИМЕЧАНИЕ.*

Это приложение предназначено для случаев применения, когда необходимо выполнять подсчет объектов <sup>с</sup> характеристиками взрослого человека. Точное значение максимальной высоты объекта зависит от модели камеры, объектива камеры <sup>и</sup> выбранной чувствительности счетчика.

Помимо инструкций, приведенных <sup>в</sup> руководстве по установке камеры, необходимо выполнить еще некоторые важные действия, чтобы гарантировать правильную работу приложения:

- Рекомендуется установить камеру на высоте не менее 270 см.
- • Общее правило состоит <sup>в</sup> том, что ширина области наблюдения камеры равна высоте, на которой она установлена. Подробные сведения <sup>о</sup> конкретных моделях камер содержатся <sup>в</sup> разделе *[Селектор](https://www.axis.com/tools/camera-selector-for-analytics) камер для AXIS People Counter*
- После установки камеры размер ее области наблюдения можно увеличить <sup>в</sup> зависимости от заданного значения трансфокации.
- • Если камера установлена достаточно высоко, можно получить ширину охвата 8 метров. Используя несколько счетчиков, можно вести видеонаблюдение даже <sup>в</sup> случае еще более широких входов.
- •Камеру необходимо установить непосредственно над тем местом, где проходят люди.

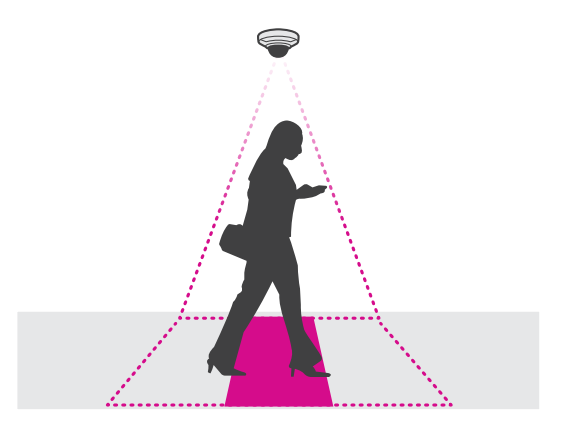

•Убедитесь <sup>в</sup> том, что камера направлена вертикально вниз, перпендикулярно потолку.

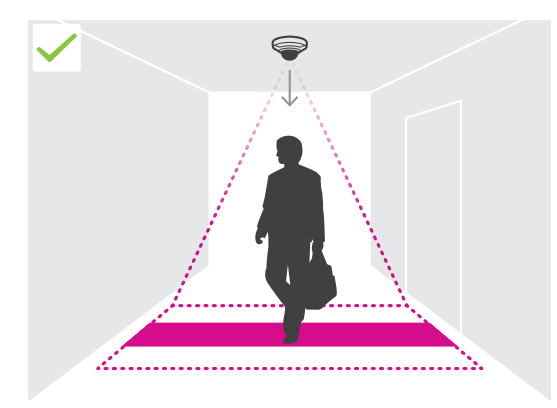

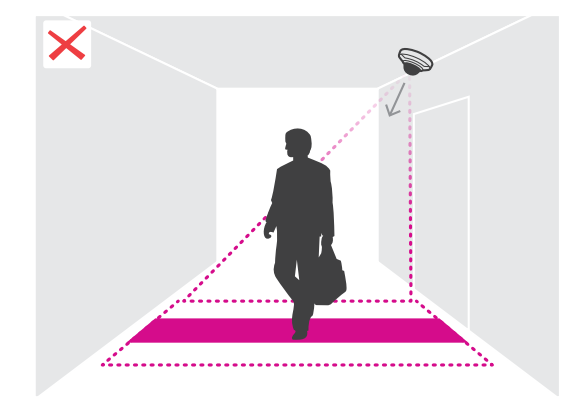

## Начало работы

- • Если установить приложение до того, как будет установлена камера, для регулировки положения камеры можно будет использовать область подсчета, которая отображается <sup>в</sup> режиме живого просмотра. Область подсчета должна располагаться слева направо, перпендикулярно направлению движения людей.
- •Убедитесь <sup>в</sup> том, что на объекте достаточный уровень освещенности <sup>с</sup> помощью белого света или ИК-подсветки.

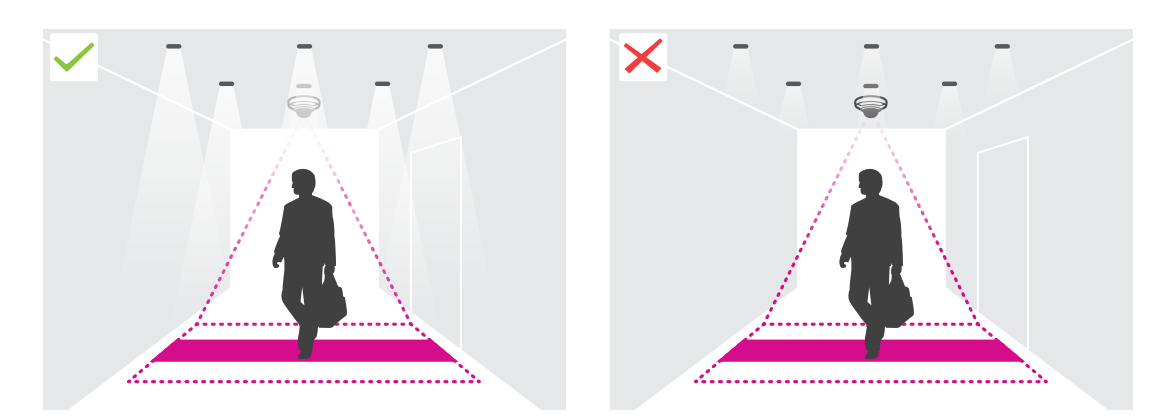

• Убедитесь <sup>в</sup> том, что <sup>в</sup> области подсчета нет постоянно перемещающихся объектов. Например, не следует устанавливать камеру над эскалатором.

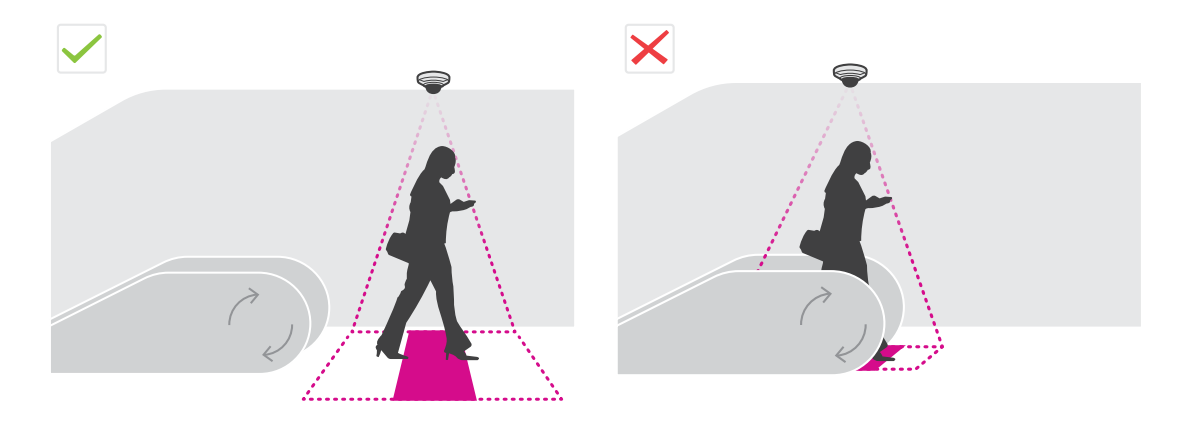

• Убедитесь <sup>в</sup> отсутствии мешающих движущихся объектов <sup>в</sup> области подсчета. Например, не следует устанавливать камеру слишком близко <sup>к</sup> двери.

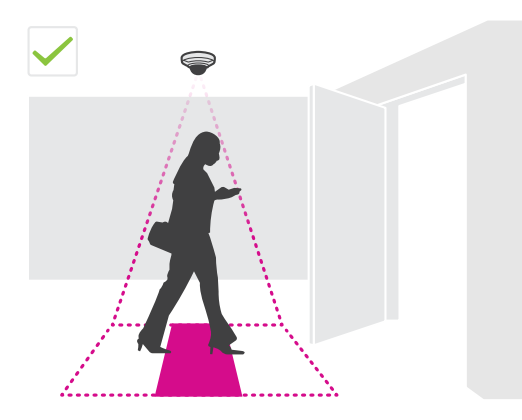

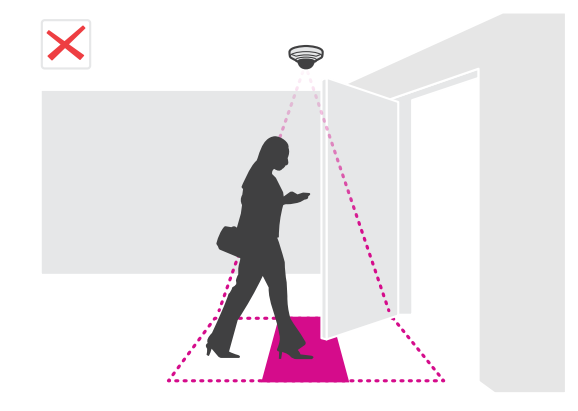

## <span id="page-6-0"></span>Начало работы

Старайтесь, чтобы в поле зрения камеры не попадал слишком яркий свет, например, от солнца и не было резких теней.

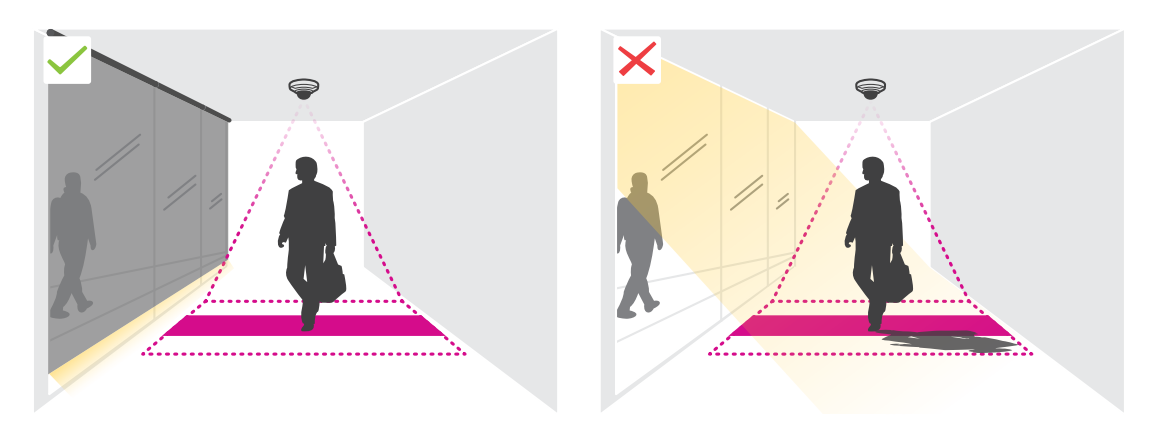

На результаты подсчета может влиять бесцельное перемещение людей или легкое покачивание крупных объектов.

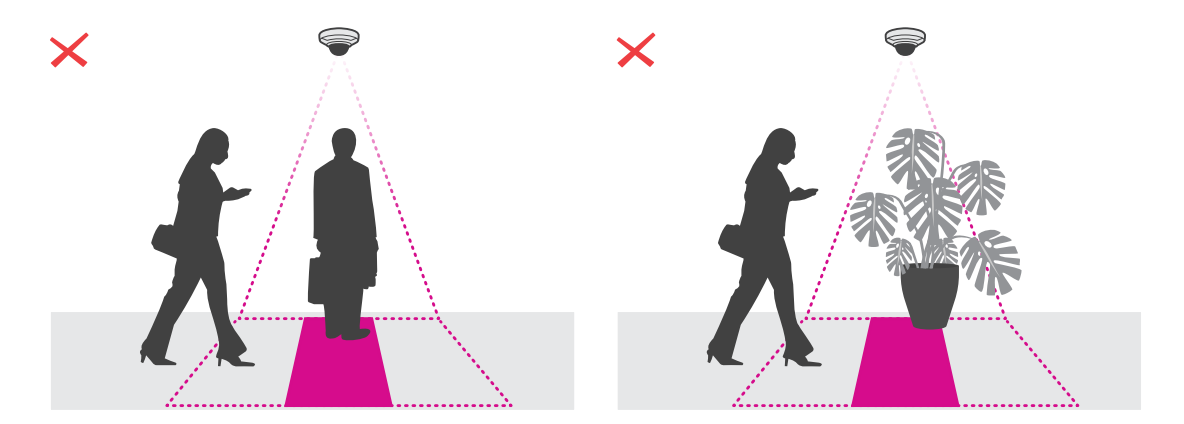

## Поиск устройства в сети

Для поиска устройств Axis в сети и назначения им IP-адресов в Windows® можно использовать приложение AXIS IP Utility или AXIS Device Manager. Оба эти приложения можно бесплатно скачать на странице axis.com/support.

Дополнительные сведения о поиске устройств и назначении IP-адресов см. в документе .<br>Ноw to assign an IP address and access your device (Как назначить IP-адрес и получить доступ к устройству).

### Доступ к устройству

1. Откройте браузер и введите IP-адрес или имя хоста устройства Axis.

Если вы не знаете IP-адрес, используйте утилиту AXIS IP Utility или приложение AXIS Device Manager, чтобы найти устройство в сети.

- 2. Введите имя пользователя и пароль. Для доступа к устройству в первый раз необходимо задать пароль root. См. Установка нового пароля для учетной записи root на стр. 8.
- 3. При этом в браузере откроется страница живого просмотра.

## <span id="page-7-0"></span>Начало работы

#### Безопасные пароли

#### Важно!

Устройства Axis передают первоначально установленный пароль по сети в текстовом виде. Чтобы защитить свое устройство, после первого входа в систему настройте безопасное зашифрованное НТТРS-соединение, а затем измените пароль.

Пароль устройства - это основное средство защиты ваших данных и сервисов. Для устройств Axis не предусмотрена собственная политика использования паролей, так как эти устройства могут входить в состав систем разного типа и назначения.

Для защиты данных мы настоятельно рекомендуем соблюдать указанные ниже правила.

- Используйте пароль длиной не менее 8 символов. Желательно создать пароль с помощью генератора паролей.
- Никому не сообщайте пароль.
- Периодически меняйте пароль хотя бы раз в год.

#### Установка нового пароля для учетной записи root

#### Важно!

По умолчанию для учетной записи администратора используется имя пользователя root. Если пароль для пользователя гоот утрачен, необходимо произвести сброс параметров устройства к заводским установкам. См. раздел.

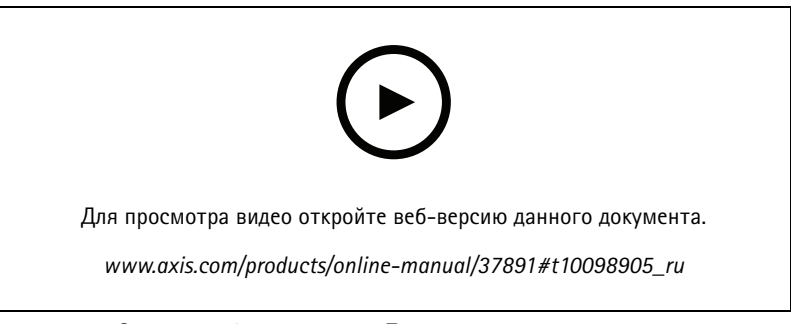

Совет службы поддержки. Проверка надежности пароля

- 1. Введите пароль. Соблюдайте инструкции по созданию надежных паролей. См. Безопасные пароли на стр. 8.
- 2. Введите пароль еще раз для подтверждения.
- 3. Нажмите Create login (Создать сведения для входа). Пароль задан.

### Установка приложения в камеру

#### Примечание.

- Лицензия относится только к одной камере. Нельзя активировать лицензию на другой камере, не имея нового ключа для регистрации.
- Для установки приложений на камеру требуются права администратора.
- 1. Установите камеру в своей сети.
- 2. Перейдите на веб-страницу камеры в браузере (см. руководство пользователя камеры).
- 3. Перейдите к пункту Apps (Приложения).

## Начало работы

- 4. Загрузите файл приложения (.eap) в камеру.
- 5. Активируйте лицензию. Подключившись к Интернету, введите код лицензии. Приложение автоматически активирует лицензию.

#### Активация лицензии в автономном режиме

Для активации лицензии в автономном режиме необходимо иметь лицензионный ключ. При отсутствии лицензионного ключа на компьютере сделайте следующее:

- 1. Откройте страницу www.axis.com/applications
- 2. Перейдите в раздел License key registration (Регистрация лицензионного ключа). Вам потребуется код лицензии и серийный номер устройства Axis.
- 3. Сохраните файл с лицензионным ключом на компьютере и выберите этот файл, когда от приложения поступит соответствующий запрос.

#### Доступ к настройкам приложения

1. На веб-странице камеры перейдите к пункту Apps (Приложения), запустите приложение и нажмите кнопку Open (Открыть).

### <span id="page-9-0"></span>Настройка приложения

## Настройка приложения

#### **Установка даты <sup>и</sup> времени**

Для камеры важно сохранять правильные настройки даты <sup>и</sup> времени <sup>в</sup> течение длительного периода, чтобы можно было соотнести статистические данные <sup>с</sup> соответствующим отрезком времени. Дата <sup>и</sup> время задаются на веб-странице камеры.

- 1. На веб-странице камеры перейдите <sup>в</sup> раздел **System <sup>&</sup>gt; Date and time (Система <sup>&</sup>gt; Дата <sup>и</sup> время)**.
- 2. Для получения более подробной информации о настройках даты и времени нажмите

#### **Создание учетной записи пользователя**

Можно создавать учетные записи пользователей <sup>с</sup> разными правами, чтобы, например, неуполномоченные сотрудники могли видеть статистические данные, но не могли изменить какие-либо параметры счетчика.

Учетные записи пользователей создаются на веб-странице камеры.

- 1. На веб-странице камеры перейдите <sup>в</sup> раздел **System <sup>&</sup>gt; Users (Система <sup>&</sup>gt; Пользователи)**.
- 2. Для получения более подробной информации об учетных записях пользователей щелкните

#### **Настройка счетчика**

Чтобы проверить, требуется ли калибровка приложения для вашей камеры, откройте средство *[Селектор](https://www.axis.com/tools/camera-selector-for-analytics) камер для AXIS People Counter*.

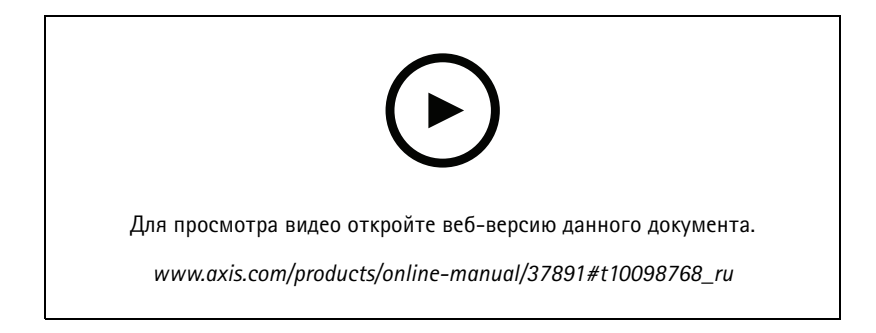

- 1. На веб-странице приложения выберите **Settings <sup>&</sup>gt; General (Настройки <sup>&</sup>gt; Общие)**.
- 2. Убедитесь <sup>в</sup> том, что параметр **Counter status (Состояние счетчика)** включен.
- 3. В поле **Counter name (Имя счетчика)** введите имя камеры или ее местоположение.

Это может быть, например, «Axis\_main\_entrance». Все камеры должны иметь уникальные имена.

- 4. Выберите **Calibration mode (Режим калибровки)**.
	- Если приложение откалибровано для вашей камеры, выберите **Height setting (Настройка высоты)**. Введите высоту, на которой установлена камера, <sup>в</sup> поле **Visual height (Визуальная высота)**.
	- Если приложение не откалибровано, выберите **Manual setting (Ручная настройка)** <sup>и</sup> нажмите кнопку **Setup (Настройка)**. Поставьте человека под камеру <sup>и</sup> отрегулируйте размер желтого прямоугольника таким образом, чтобы он покрывал изображение только одного человека.

### <span id="page-10-0"></span>Настройка приложения

- 5. Если необходимо использовать трансфокацию, чтобы увеличить изображение, выполните одно из следующих действий:
	- Включите **Цифровой зум** <sup>и</sup> нажмите кнопку **Настройка**.
	- Если камера имеет оптический зум, необходимо открыть веб- страницу камеры, чтобы задать степень увеличения.
- 6. В зависимости от направления, <sup>в</sup> котором проходят люди <sup>в</sup> окне живого просмотра, задайте для параметра **Direction in (Направление входа)** значение **Up (Вверх)** или **Down (Вниз)**.
- 7. Чтобы отрегулировать область подсчета, см. раздел *Настройка зоны подсчета на стр. 11*.

### **Настройка зоны подсчета**

#### Примечание.

Возможности регулировки области подсчета определяются как моделью камеры, так <sup>и</sup> высотой, на которой установлена камера.

На изображении <sup>в</sup> режиме живого просмотра область подсчета обозначается двумя синими линиями, между которыми находится красная область. Человек учитывается при подсчете, если он проходит через красную область.

Форму области подсчета можно менять <sup>с</sup> помощью параметров кривизны так, чтобы она имела удобный вид <sup>и</sup> люди естественным образом проходили через эту область. Старайтесь использовать параметры кривизны таким образом, чтобы получались углы, максимально близкие <sup>к</sup> 180 градусам.

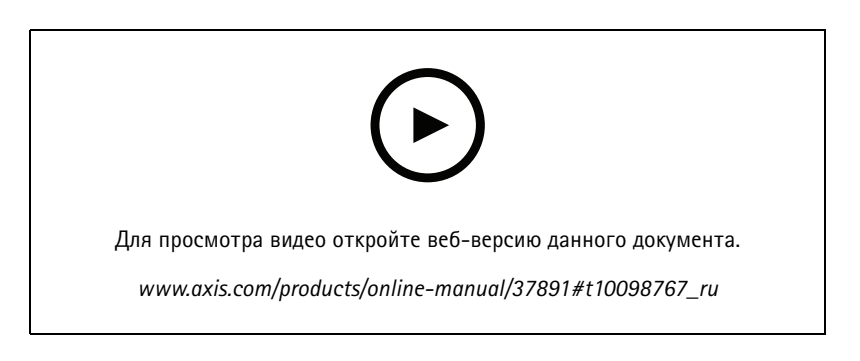

- 1. Перейдите <sup>в</sup> меню **Settings <sup>&</sup>gt; Counting zone (Настройки <sup>&</sup>gt; Зона подсчета)**.
- 2. Для перемещения всей области подсчета вверх или вниз используйте ползунок **Line offset (Смещение линии)**. Возможный диапазон перемещения этой линии зависит от размера области подсчета.
- 3. Чтобы настроить высоту области подсчета, используйте ползунок **Counting zone height (Высота зоны подсчета)**.
- 4. Чтобы настроить ширину области подсчета, используйте ползунок **Counting zone width (Ширина зоны подсчета)**. Возможный диапазон изменения ширины будет зависеть от высоты установки камеры.
- 5. Чтобы использовать криволинейную область подсчета, включите параметр **Curved line (Изогнутая линия)**, <sup>а</sup> затем отрегулируйте радиус, используя ползунок **Radius (Радиус)**.
- 6. Для изменения направления кривизны нажмите значок **Radius (Радиус)**.
- 7. Нажмите кнопку **Submit (Отправить)**, чтобы сохранить настройки, когда закончите.
- 8. Возможно, придется выполнить точную настройку счетчика для получения наилучших результатов, см. раздел *[Проверка](#page-19-0) системы на стр. [20](#page-19-0)*.

### <span id="page-11-0"></span>Настройка приложения

#### **Соседние счетчики для широких входов**

#### *ПРИМЕЧАНИЕ. ПРИМЕЧАНИЕ.*

Эту функцию можно использовать только для камер одинаковой модели.

Если есть широкий вход, который требует установки нескольких счетчиков, то можно настроить несколько камер <sup>и</sup> создать **Neighbor counters (Соседние счетчики)**. Чтобы рассчитать необходимое количество камер для покрытия всей ширины входа, используйте средство *[селектор](https://www.axis.com/tools/camera-selector-for-analytics) камер для AXIS People Counter*.

#### Примечание.

Обратите внимание, что используемые <sup>в</sup> ходе этого процесса настройки понятия «основная камера» <sup>и</sup> «дополнительная камера» не имеют ничего общего <sup>с</sup> ролями «основная камера» <sup>и</sup> «дополнительная камера», которые назначаются камерам <sup>в</sup> разделе **Settings <sup>&</sup>gt; Occupancy data (Настройки <sup>&</sup>gt; Данные <sup>о</sup> заполненности)**. Несколько камер используются для видеонаблюдения там, где есть широкие входы или выходы. В то время как роли «основная камера» <sup>и</sup> «дополнительная камера» необходимы для работы алгоритма оценки заполняемости.

Основная камера переопределяет следующие параметры <sup>в</sup> дополнительных камерах:

- Visual height (Визуальная высота)
- Counter sensitivity (Чувствительность счетчика)
- Digital zoom (Цифровой зум)
- Network & time (Сеть и время)
- •Смещение линии
- •Высота зоны подсчета
- Расписание подсчета

#### **Настройка соседних счетчиков**

- 1. Установите камеры рядом друг <sup>с</sup> другом <sup>в</sup> соответствии <sup>с</sup> их размерами, которые указаны <sup>в</sup> селекторе камер.
- 2. Перейдите на веб-страницу приложения основной камеры <sup>и</sup> выберите **Settings <sup>&</sup>gt; Advanced <sup>&</sup>gt; Neighbor counters (Настройки <sup>&</sup>gt; Дополнительно <sup>&</sup>gt; Соседние счетчики)**.
- 3. Выберите параметр **Enable as primary (Сделать основной камерой)**.
- 4. Для каждой дополнительной камеры необходимо перейти <sup>к</sup> пункту **Settings <sup>&</sup>gt; Advanced <sup>&</sup>gt; Neighbor counters <sup>&</sup>gt; Display camera credential (Настройки <sup>&</sup>gt; Дополнительно <sup>&</sup>gt; Соседние счетчики <sup>&</sup>gt; Показать учетные данные доступа <sup>к</sup> камере)** <sup>и</sup> скопировать следующие учетные данные:
	- -IP address (IP-адрес): URL-адрес камеры
	- Username (Имя пользователя): автоматически установлено значение **AxisAnalytics**
	- Password (Пароль): создается автоматически
- 5. Вернитесь на веб-страницу основной камеры <sup>и</sup> вставьте скопированные учетные данные <sup>в</sup> форму <sup>в</sup> разделе **Neighbor counters (Соседние счетчики)**.
- 6. Если для камер настроена передача данных <sup>в</sup> приложение AXIS Store Data Manager, убедитесь <sup>в</sup> том, что подключена только основная камера. Основная камера автоматически передает данные со всех дополнительных камер <sup>в</sup> виде единого блока данных.
- 7. После подключения всех камер перейдите <sup>к</sup> пункту **Calibrate secondary position (Калибровка положения дополнительных камер)**.

### <span id="page-12-0"></span>Настройка приложения

- 8. Разместите объект (например, лист бумаги) точно посередине между двумя камерами. Очень важно разместить объект точно посередине между двумя камерами, поскольку этот объект будет использоваться <sup>в</sup> качестве эталонной точки для калибровки камер.
- 9. Перетащите вид <sup>с</sup> дополнительной камеры на вид <sup>с</sup> основной камеры. Старайтесь избегать смещения по вертикали.

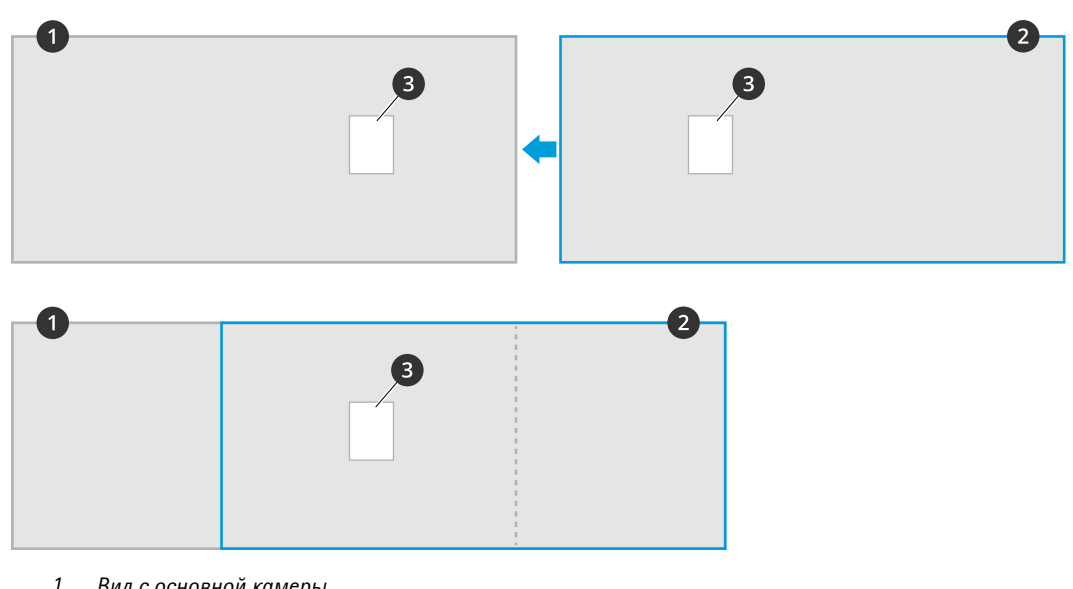

- *1 Вид <sup>с</sup> основной камеры*
- *2 Вид <sup>с</sup> дополнительной камеры 3 Эталонный объект*
- 10. После завершения калибровки перейдите <sup>к</sup> пункту **Live view (Живой просмотр)** основной камеры для просмотра изображений со всех дополнительных камер.

Если <sup>в</sup> окне главной камеры не отображаются видеопотоки <sup>с</sup> дополнительных камер, проверьте, нет ли у работающих дополнительных камер других подключений.

### **Настройка расписания**

Приложение автоматически отключает функцию подсчета, когда становится темно. Если требуется дополнительно ограничить подсчет, можно настроить расписание.

- 1. Перейдите <sup>в</sup> меню **Settings <sup>&</sup>gt; Counting schedule (Настройки <sup>&</sup>gt; Расписание подсчета)**.
- 2. Чтобы отрегулировать время начала <sup>и</sup> окончания, переместите любой из ползунков. Чтобы задать отдельное расписание для каждого дня недели, выберите пункт **Per day schedule (Расписание на каждый день)** <sup>и</sup> используйте соответствующие ползунки.

**Отключение приложения <sup>в</sup> определенный день недели**

Снимите флажок рядом <sup>с</sup> ползунком.

### **Анонимизация людей**

Приложение можно настроить таким образом, чтобы нельзя было идентифицировать людей, которые были зафиксированы камерой. Существует два уровня анонимизации: частичный <sup>и</sup> полный.

**Частичная анонимизация**

### <span id="page-13-0"></span>Настройка приложения

Эта функция блокирует все видеопотоки <sup>и</sup> изображения <sup>с</sup> камеры. В режиме живого просмотра отображаются размытые изображения. Это означает, что вы по-прежнему можете видеть, что происходит, но не можете идентифицировать людей.

- 1. Перейдите <sup>в</sup> меню **Settings <sup>&</sup>gt; Advanced <sup>&</sup>gt; Anonymize (Настройки <sup>&</sup>gt; Дополнительно <sup>&</sup>gt; Анонимизация)**.
- 2. Выберите **Anonymize soft (Частичная анонимизация)**.
- 3. Чтобы вернуться <sup>в</sup> обычный режим, нажмите кнопку **Reset anonymization (Сбросить анонимизацию)**. Это могут сделать только пользователи <sup>с</sup> учетной записью администратора.

#### **Полная анонимизация**

#### Важно!

При полной анонимизации удаляются все пользователи <sup>с</sup> правами администратора <sup>и</sup> блокируется пароль root. Отмена возможна только <sup>с</sup> помощью сброса <sup>к</sup> заводским установкам по умолчанию на камере.

- 1. Перейдите <sup>в</sup> меню **Settings <sup>&</sup>gt; Advanced <sup>&</sup>gt; Anonymize (Настройки <sup>&</sup>gt; Дополнительно <sup>&</sup>gt; Анонимизация)**.
- 2. Выберите **Anonymize hard (Полная анонимизация)**.

### **Копирование настроек приложения для другой камеры**

Используйте функцию копирования, если вы хотите скопировать настройки приложения, например, для других камер, установленных <sup>в</sup> том же магазине на такой же высоте. Лицензия на приложение <sup>и</sup> название камеры — это информация, относящаяся <sup>к</sup> конкретной камере, <sup>и</sup> она не подлежит копированию.

- 1. Чтобы скопировать настройки приложения, перейдите <sup>в</sup> меню **Обслуживание <sup>&</sup>gt; Копирование параметров**.
- 2. Нажмите кнопку **Копировать**. Компьютер сохраняет файл <sup>в</sup> папке «Загрузки», которая по умолчанию задана <sup>в</sup> браузере.

#### **Контроль заполненности**

Функция контроля заполненности оценивает, сколько людей одновременно находится внутри некоторого помещения или здания. Она может работать как <sup>в</sup> случае, когда есть только один вход, так <sup>и</sup> при наличии нескольких входов. Если <sup>в</sup> зоне имеется несколько входов, на каждом из них должны быть установлены камеры <sup>с</sup> приложением AXIS People Counter. Нужно подключить камеры друг <sup>к</sup> другу, назначить одной из них роль главной камеры контроля заполненности, <sup>а</sup> остальным камерам назначить роль дополнительной камеры контроля заполненности. Главная камера контроля заполненности непрерывно получает данные от дополнительных камер контроля заполненности <sup>и</sup> представляет данные на вкладке **Statistics (Статистика)**.

#### Примечание.

Не следует путать роль главной/дополнительной камеры для контроля заполненности зоны <sup>с</sup> несколькими входами <sup>с</sup> ролью главной/дополнительной камеры при подключении нескольких камер для подсчета людей <sup>в</sup> случае широкого входа. Подробнее об этом читайте <sup>в</sup> разделе *[Соседние](#page-11-0) счетчики для широких входов на стр. [12](#page-11-0)*.

#### **Настройка основной камеры**

Одна из камер должна быть основной. Основная камера предоставляет изображение всей области, <sup>а</sup> также оценивает заполняемость <sup>и</sup> среднее время посещения для всей области.

- 1. Перейдите <sup>в</sup> раздел **Settings <sup>&</sup>gt; Occupancy data (Настройки <sup>&</sup>gt; Данные <sup>о</sup> заполненности)** <sup>и</sup> выберите пункт **Enable (Включить)**.
- 2. Выберите роль **Primary (Основная)**.
- 3. Введите **Occupancy name (Имя заполненности)**. Это имя будет отображаться <sup>в</sup> AXIS Store Data Manager.
- 4. Введите локальные IP-адреса дополнительных камер.

### Настройка приложения

- - Если дополнительная камера объединяет две разных области контроля заполняемости, выберите **Reverse In/Out direction (Обратное направление входа/выхода)**. См. *Обратное направление входа-выхода на стр. 15*.
- Если дополнительных камер нет, оставьте поле IP-адреса пустым.
- 5. Выберите **Full-day analysis (Анализ всего дня)**, см. *[Анализ](#page-15-0) за весь день на стр. [16](#page-15-0)*.
- 6. Выберите **Occupancy mode (Режим заполненности)**, см. *Переход <sup>в</sup> [упрощенны](#page-17-0)й режим оценки количества [посетителей](#page-17-0) на стр. [18](#page-17-0)*.

#### **Настройка дополнительной камеры**

- 1. Установите приложение AXIS People Counter на всех камерах наблюдения за входами или выходами.
- 2. Перейдите <sup>в</sup> меню **Settings <sup>&</sup>gt; Occupancy data (Настройки <sup>&</sup>gt; Данные <sup>о</sup> заполненности)**.
- 3. Выберите **Enable (Активировать)**.
- 4. Выберите роль **Secondary (Дополнительная)**.
- 5. Перейдите <sup>в</sup> меню **Settings <sup>&</sup>gt; Advanced <sup>&</sup>gt; Neighbor counters (Настройки <sup>&</sup>gt; Дополнительно <sup>&</sup>gt; Соседние счетчики)**.
- 6. Выберите пункт **Display connection key (Показать ключ подключения)**.
- 7. Скопируйте URL-адрес камеры <sup>и</sup> ключ подключения.
- 8. В настройках основной камеры перейдите <sup>к</sup> пункту **Settings <sup>&</sup>gt; Occupancy data (Настройки <sup>&</sup>gt; Данные <sup>о</sup> заполненности)** <sup>и</sup> добавьте скопированные учетные данные доступа <sup>в</sup> список дополнительных камер. См. *[Настройка](#page-13-0) основной камеры на стр. [14](#page-13-0)*.

#### **Обратное направление входа-выхода**

Для расчета уровней заполненности двух смежных помещений, контролируемых одной дополнительной камерой, <sup>в</sup> одной из основных камер необходимо выбрать параметр **Reverse In/Out direction (Изменить направление входа/выхода на обратное)**. Это переопределит настройку параметра **Direction in (Направление входа)** <sup>в</sup> дополнительной камере, но только для данной области контроля заполняемости. Другими словами, это гарантирует, что люди, **выходящие** из первого помещения, будут считаться **входящими** во второе помещение <sup>и</sup> наоборот.

## <span id="page-15-0"></span>Настройка приложения

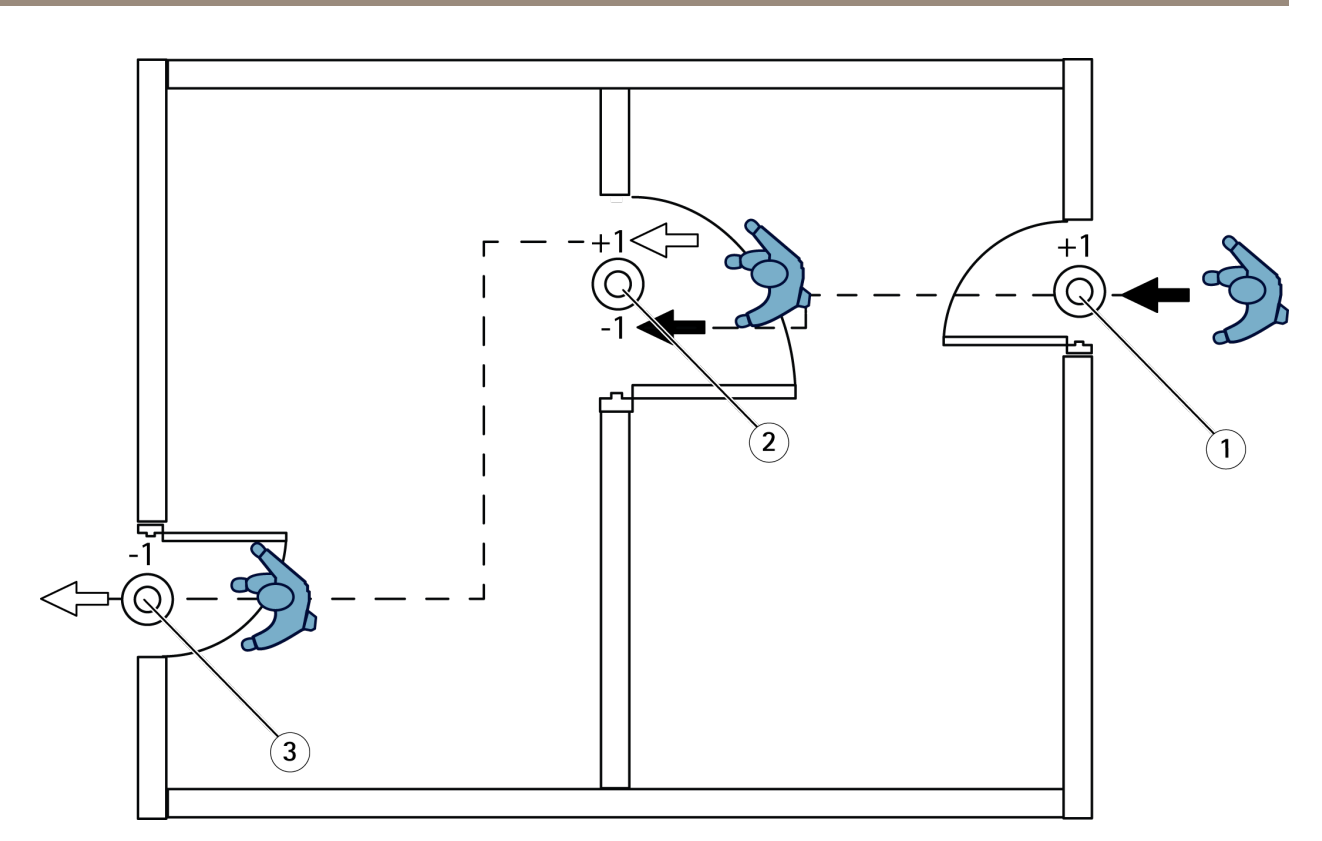

- *1 Основная камера, комната 1*
- *2 Дополнительная камера*
- *3 Основная камера, комната 2*

#### **Анализ за весь день**

По умолчанию выбран анализ данных за весь день.

Выполнение анализа за полный день означает, что количество посетителей, которое рассчитывалось <sup>в</sup> течение этого дня, немного изменится по окончании рабочего времени. Это происходит потому, что после полного сбора данных за день выявляются дополнительные сведения, <sup>с</sup> учетом которых приложение может дать более точную оценку количества посетителей <sup>в</sup> течение этого дня. Отслеживая поток посетителей, приложение анализа заполняемости автоматически определяет, открыта или закрыта контролируемая область.

Соответственно, анализ данных за полный день также означает, что основная камера отправляет статистические данные <sup>в</sup> систему AXIS Store Data Manager только один раз <sup>в</sup> день.

#### **Умный <sup>и</sup> упрощенный режимы оценки количества посетителей**

Оценку количества посетителей можно выполнить как <sup>в</sup> умном, так <sup>и</sup> <sup>в</sup> упрощенном режиме. Приложение предназначено для работы <sup>в</sup> умном режиме оценки количества посетителей, однако <sup>в</sup> местах, где поток людей <sup>и</sup> среднее время посещения варьируются <sup>в</sup> широких пределах, режим упрощенной оценки может быть более удобным.

#### **Smart occupancy mode (Режим умной оценки количества посетителей)**

В этом режиме приложение анализирует частоту прохода людей <sup>и</sup> рассчитывает среднее время посещения. Затем эти данные используются для исправления ошибок подсчета, накопленных <sup>в</sup> течение дня. Результатом является оценка количества посетителей <sup>и</sup> среднего времени посещения <sup>в</sup> любой момент времени и, кроме того, <sup>в</sup> конце дня выдается анализ данных за весь день с учетом введенных поправок.

#### **Naive occupancy mode (Упрощенный режим оценки количества посетителей)**

## Настройка приложения

При выборе упрощенного режима приложение рассчитывает уровень заполненности помещения как разность между числом входящих <sup>и</sup> выходящих людей. Такая оценка намного проще, чем <sup>в</sup> «умном» режиме, <sup>и</sup> <sup>с</sup> течением времени накапливается ошибка <sup>в</sup> определении количества посетителей. Ошибка будет тем больше, чем больше людской поток; увеличивает ошибку <sup>и</sup> неправильная настройка счетчика.

В таблице приведены рекомендуемые режимы оценки количества посетителей для разных сценариев, исходя из интенсивности потока людей <sup>и</sup> среднего времени посещения.

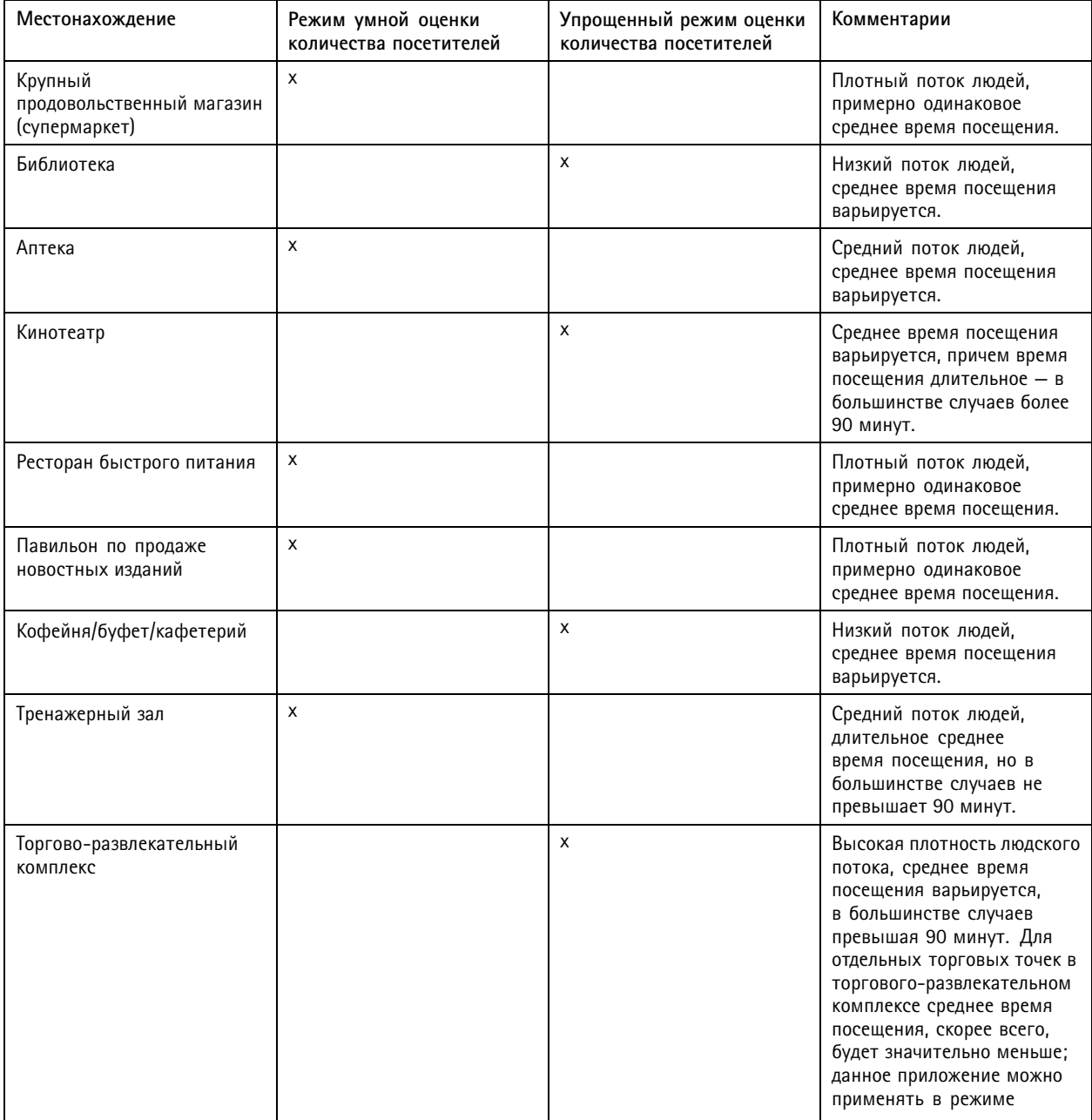

### <span id="page-17-0"></span>Настройка приложения

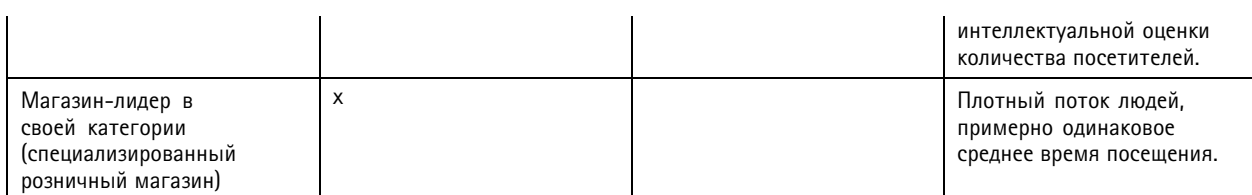

Если выбран упрощенный режим оценки количества посетителей, рекомендуется задать расписание сброса показаний счетчика. См. *Переход <sup>в</sup> упрощенный режим оценки количества посетителей на стр. 18*.

#### **Переход <sup>в</sup> упрощенный режим оценки количества посетителей**

- 1. Перейдите <sup>в</sup> меню **Settings <sup>&</sup>gt; Occupancy data (Настройки <sup>&</sup>gt; Данные <sup>о</sup> заполненности)**.
- 2. Задайте для параметра **Occupancy mode (Режим оценки кол-ва посетителей)** значение **Naive (Упрощенный)**.
- 3. Выберите, когда следует производить сброс счетчика, <sup>с</sup> помощью ползунка **Reset occupancy (Сбросить кол-во посетителей)**.

Если вы не хотите, чтобы сброс счетчика производился автоматически, переместите ползунок вправо до значения **Никогда не сбрасывать кол-во посетителей**. Счетчик можно сбросить <sup>в</sup> любое время <sup>в</sup> режиме живого просмотра.

## **Настройка правил <sup>и</sup> оповещений**

#### **Отправка сообщения электронной почты при превышении предельного уровня заполненности**

В этом примере объясняется, как настроить правило так, чтобы сообщение электронной почты отправлялось, когда количество людей внутри объекта превышает предельно допустимое значение. В данном примере максимально допустимое значение равно 200.

#### **Установка предельного уровня заполненности**

- 1. В приложении перейдите <sup>к</sup> пункту **Settings <sup>&</sup>gt; Occupancy data (Настройки <sup>&</sup>gt; Данные <sup>о</sup> заполненности)**.
- 2. Выберите **Enable stateful events (Включить события, зависящие от предыстории)**.
- 3. Введите <sup>200</sup> <sup>в</sup> поле **Higher threshold (Максимальный предел)**.
- 4. Нажмите **Submit (Отправить)**.

#### **Создание правила**

- 1. В веб-интерфейсе камеры перейдите <sup>в</sup> меню **Events (События)** <sup>и</sup> добавьте правило.
- 2. Введите имя правила.
- 3. В списке условий <sup>в</sup> разделе **Application (Приложение)** выберите **Occupancy-High (Количество посетителей — высокое)**.
- 4. В списке действий <sup>в</sup> разделе **Notifications (Уведомления)** выберите **Send notification to email (Отправить уведомление по электронной почте)** <sup>и</sup> выберите получателя из списка.

Чтобы создать нового получателя, перейдите <sup>к</sup> пункту **Recipients (Получатели)**.

- 5. Введите тему <sup>и</sup> текст сообщения электронной почты.
- 6. Нажмите **Save (Сохранить)**.

### Настройка приложения

#### **Запуск события при обнаружении несанкционированного прохода нескольких лиц по одному удостоверению**

В этом примере описано, как инициировать событие, если <sup>в</sup> течение четырех секунд мимо счетчика проходит более одного человека <sup>в</sup> одинаковом направлении.

- 1. Перейдите <sup>в</sup> меню **Settings <sup>&</sup>gt; Tailgating detection (Настройки <sup>&</sup>gt; Обнаружение несанкционированного прохода нескольких лиц по одному удостоверению)**.
- 2. Перетащите ползунок, чтобы отрегулировать минимально допустимое время между подсчетами:
	- -**In (Вход)**: <sup>4</sup>
	- -**Out (Выход)**: <sup>4</sup>
	- **In or out (Вход или выход)**: <sup>4</sup>
- 3. При необходимости выберите условие **Ignore counts made same second (Игнорировать отсчеты, поступившие <sup>в</sup> ту же секунду)**.
- 4. В веб-интерфейсе камеры перейдите <sup>в</sup> меню **Events (События)**.
- 5. Создайте правило <sup>и</sup> используйте условие **Application (Приложение)**.

#### **Запуск события, когда кто-либо проходит <sup>в</sup> неверном направлении**

В этом примере объясняется, как запустить событие, если кто-то проходит мимо счетчика <sup>в</sup> неверном направлении.

- 1. Перейдите <sup>в</sup> меню **Settings <sup>&</sup>gt; Direction detection (Настройки <sup>&</sup>gt; Обнаружение направления движения)**.
- 2. В веб-интерфейсе камеры перейдите <sup>в</sup> меню **Events (События)**.
- 3. Создайте правило <sup>и</sup> используйте условие **Application (Приложение)**.

## <span id="page-19-0"></span>Проверка системы

### Проверка системы

#### Примечание.

Прежде чем проверять систему, убедитесь в том, что камера установлена в соответствии с рекомендациями. См. Установка камеры на стр. 5.

После установки и настройки всех камер в здании, рекомендуется проверить точность и тонкую настройку системы. Это может повысить точность или выявит какие-то проблемы, связанные со счетчиком.

Чтобы получить общее представление, откройте в меню Статистические данные и посмотрите, какие были результаты подсчета пару дней назад. Если разница между количеством входящих и выходящих людей не превышает 5 %, то это хороший первый признак правильной настройки системы.

Если разница больше, следуйте инструкциям, приведенным в разделе Проверка счетчика на стр. 20.

### Проверка счетчика

- 1. Перейдите в меню Live view (Живой просмотр).
- 2. Нажмите Test accuracy (Проверка точности).
- 3. Нажмите кнопку Hide (Скрыть), чтобы скрыть автоматический счетчик.
- 4. Нажмите кнопку Start (Пуск) и вручную посчитайте 100 или более прошедших людей, нажимая на клавиатуре клавиши со стрелками вверх и вниз. Можно также нажимать кнопку In (Вход) и Out (Выход).
- 5. Чтобы начать подсчет сначала, нажмите кнопку Reset (Сброс).
- 6. Нажмите кнопку Result (Результат), когда закончите.
- 7. Определите точность по таблице. При нормальных условиях общая точность должна составлять 95 % или больше.

Если вас не удовлетворяет точность счетчика, см. раздел Точная настройка счетчика на стр. 20.

### Точная настройка счетчика

- 1. Убедитесь в том, что камера установлена в соответствии с инструкциями, приведенными в разделе Установка камеры на стр. 5.
- 2. Выберите в меню Settings > General (Настройки > Общие).
- 3. Найдите ползунок, регулирующий Counter sensitivity (Чувствительность счетчика), или нажмите кнопку Setup (Настройка), если счетчик работает в ручном режиме, и выполните одно из следующих действий:
	- Если результаты подсчета слишком велики по сравнению с контрольным значением, следует уменьшить чувствительность счетчика примерно на 20 единиц или слегка увеличить размер желтого прямоугольника.
	- Если результаты подсчета слишком малы по сравнению с контрольным значением, следует увеличить чувствительность счетчика примерно на 20 единиц или слегка уменьшить размер желтого прямоугольника.
- 4. Проверьте точность повторно, см. раздел Проверка счетчика на стр. 20.

## <span id="page-20-0"></span>Статистика

## Статистика

Существует несколько способов использования статистических данных, получаемых <sup>с</sup> помощью счетчика:

- • На веб-странице приложения можно просматривать данные подсчета <sup>в</sup> виде графиков, которые строятся <sup>в</sup> режиме реального времени.
- • На странице статистических данных можно просматривать встроенные графики <sup>с</sup> результатами подсчета за день <sup>и</sup> за неделю. Обновление данных происходит <sup>в</sup> режиме реального времени.

Данные доступны для просмотра <sup>в</sup> камере до 90 дней; обновление происходит каждые 15 минут. Данные, полученные за 15 минут, хранятся <sup>в</sup> соответствующих ячейках; эти данные представляют собой количество людей, которые вошли <sup>и</sup> вышли за 15 минут.

- Возможна загрузка данных посредством открытого интерфейса API. См. раздел, посвященный библиотеке *[VAPIX](https://www.axis.com/vapix-library/)*®*.*
- • Используйте AXIS Store Data Manager, программный пакет для централизованного хранения <sup>и</sup> управления данными, которые собираются со всех устройств. См. *Подключение камеры <sup>к</sup> папке <sup>в</sup> AXIS Store Data Manager на стр. 21*.
- Используйте AXIS Store Reporter, веб-решение для управления <sup>и</sup> отслеживания исторических данных.
- •О загрузке статистических данных на свой компьютер см. раздел *Загрузка [статистических](#page-21-0) данных на стр. [22](#page-21-0)*.

## **Подключение камеры <sup>к</sup> папке <sup>в</sup> AXIS Store Data Manager**

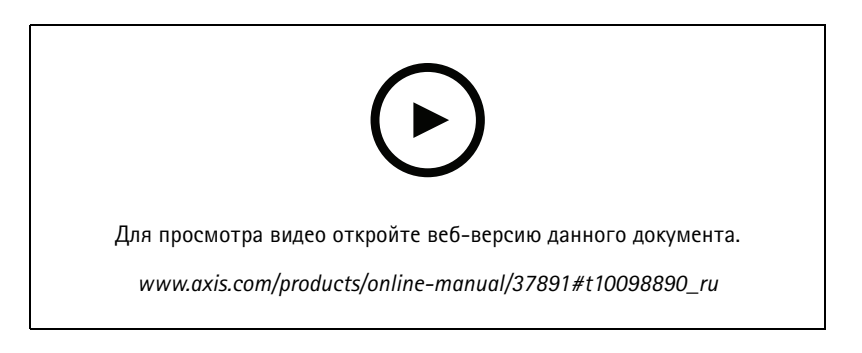

Чтобы выполнить эту задачу, необходимо установить приложение на камере.

- 1. В приложении AXIS Store Data Manager откройте меню **Sources (Источники)** <sup>и</sup> получите **Folder connection identifier (Идентификатор для подключения <sup>к</sup> папке)**, <sup>а</sup> также **Folder connection password (Пароль для подключения <sup>к</sup> папке)** для папки, <sup>к</sup> которой требуется подключить камеру.
- 2. На веб-странице камеры перейдите <sup>к</sup> пункту **Settings <sup>&</sup>gt; Apps (Настройки <sup>&</sup>gt; Приложения)** <sup>и</sup> откройте веб-страницу приложения.
- 3. На веб-странице приложения перейдите <sup>к</sup> пункту **Settings <sup>&</sup>gt; Reporting (Настройки <sup>&</sup>gt; Создание отчетов)**.
- 4. Чтобы включить передачу данных на сервер по технологии push, выберите **Enabled (Включено)**.
- 5. Введите веб-адрес для AXIS Store Data Manager, например, https://[systemintegrator1].asdm.axis.com/datamanager, где [systemintegrator1] заменяется уникальным именем.
- 6. Введите **Folder connection identifier (Идентификатор для подключения <sup>к</sup> папке)** <sup>и</sup> **Folder connection password (Пароль для подключения <sup>к</sup> папке)**.
- 7. Чтобы проверить соединение, нажмите **Run test (Выполнить тестирование)**.

### <span id="page-21-0"></span>Статистика

8. Нажмите Submit (Отправить).

#### Загрузка статистических данных

- 1. Перейдите к пункту Statistics > Download statistics (Статистика > Скачать статистику).
- 2. Выберите формат файла:
	- Если выбран формат XML, CSV или JSON, также можно указать временной интервал.
	- Из соображений совместимости также доступен проприетарный двоичный формат CNT.
- 3. Выберите дату в календаре. Данные будут отображены в новой вкладке в браузере.
- 4. Если вы хотите сохранить данные в виде локального файла на компьютере, щелкните правой кнопкой мыши и выберите Save as (Сохранить как). Браузер сохранит файл на компьютере в папке загрузок по умолчанию.

Чтобы скачать все доступные данные, выберите Download all (Скачать все) рядом с форматом файла.

### Отправка данных на удаленный объект

Чтобы устройство отправляло данные удаленному получателю каждые 15 минут:

1. Перейдите в раздел Settings (Настройки) и убедитесь в том, что устройству присвоено имя.

Имя помогает идентифицировать устройство, с которого поступает отчет.

- 2. Перейдите к пункту Settings > Reporting > Push reporting (Настройки > Создание отчетов > Отправлять отчеты) и выберите Enable (Активировать).
- 3. В поле URL (URL-адрес) укажите адрес сервера, например: https://example.com/server.
- 4. При необходимости в поле API кеу (Ключ API) введите метку для аутентификации устройства на сервере.
- 5. Нажмите Run test (Запустить проверку).

В случае успешного соединения появится зеленый флажок.

6. Нажмите Submit (Отправить).

<span id="page-22-0"></span>Устранение неполадок

## Устранение неполадок

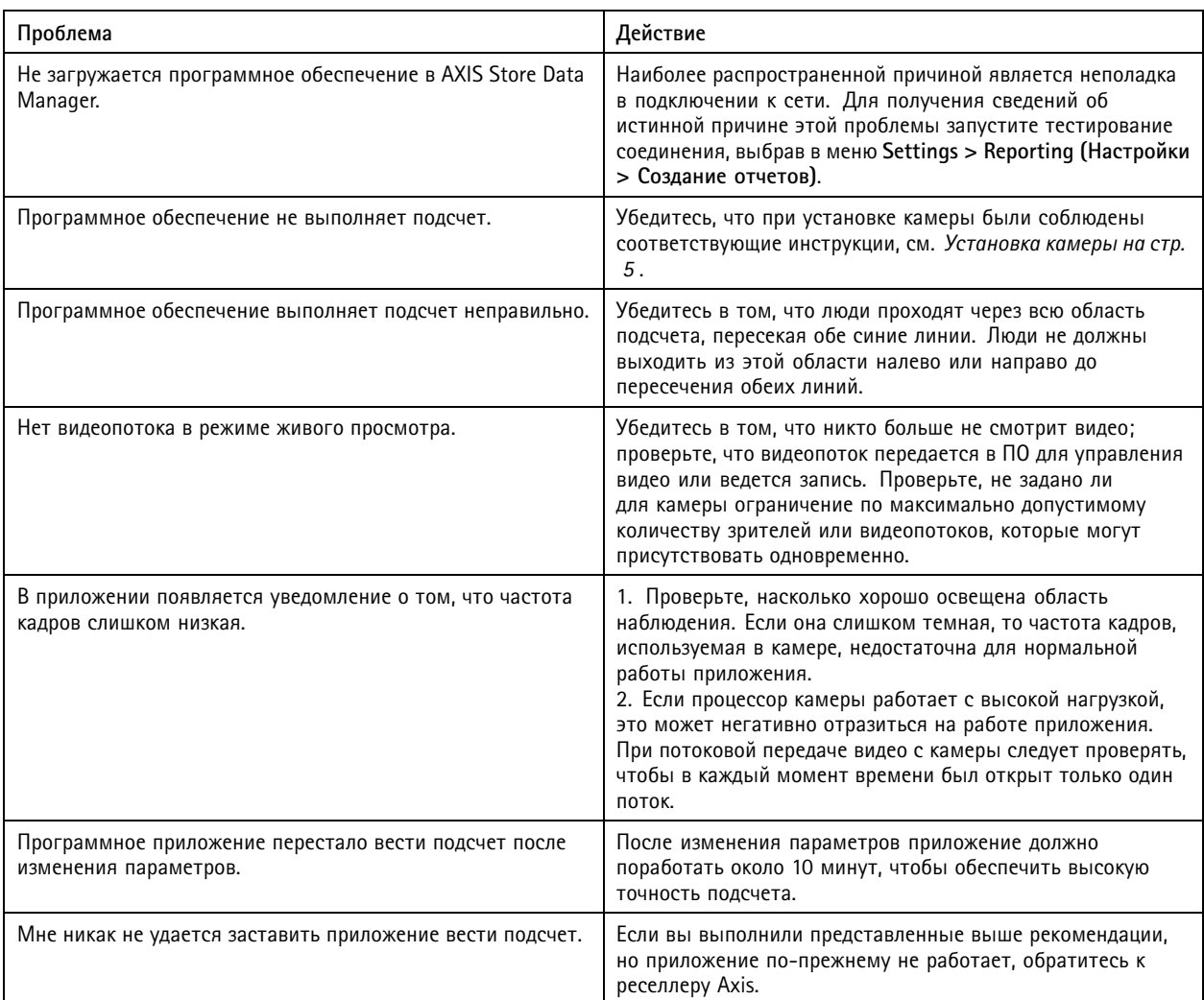

## **Перезапуск приложения**

Если результаты подсчета неточны или веб-интерфейс работает необычно медленно, можно попытаться перезапустить работающие службы или перезапустить устройство.

Чтобы перезапустить устройство, перейдите <sup>к</sup> пункту **Maintenance <sup>&</sup>gt; Restart (Обслуживание <sup>&</sup>gt; Перезапуск)**.

## **Сброс приложения**

Перейдите <sup>в</sup> меню **Maintenance <sup>&</sup>gt; Reset (Обслуживание <sup>&</sup>gt; Сброс)** <sup>и</sup> выполните одно из следующих действий:

- Чтобы удалить из камеры все результаты подсчета, нажмите кнопку **Очистить данные**.
- Чтобы восстановить исходные настройки приложения, заданные по умолчанию, нажмите кнопку **Восстановить параметры**.

## <span id="page-23-0"></span>Устранение неполадок

#### **Резервное копирование настроек**

- 1. Чтобы создать резервную копию параметров приложения, перейдите <sup>в</sup> меню **Maintenance <sup>&</sup>gt; Parameter backups (Обслуживание <sup>&</sup>gt; Резервные копии параметров)**.
- 2. Нажмите кнопку **Резервное копирование**. Компьютер сохраняет файл <sup>в</sup> папке «Загрузки», которая по умолчанию задана <sup>в</sup> браузере.

### **Восстановить настройки**

- 1. Перейдите <sup>в</sup> меню **Maintenance <sup>&</sup>gt; Parameter backups (Обслуживание <sup>&</sup>gt; Резервное копирование параметров)**.
- 2. Используя функцию обзора, выберите ранее сохраненный резервный файл <sup>и</sup> нажмите кнопку **Восстановить**.

### **Создание отчета журнала**

При возникновении любых проблем <sup>с</sup> устройством можно создать отчет журнала.

- 1. Перейдите <sup>к</sup> пункту **Maintenance <sup>&</sup>gt; Logs (Обслуживание <sup>&</sup>gt; Журналы)**.
- 2. Нажмите кнопку **Generate logs (Создать журналы)**.
- 3. Файл журнала сохраняется на компьютере <sup>в</sup> папку загрузок, используемую <sup>в</sup> браузере по умолчанию.
- 4. Отправляя запрос <sup>в</sup> службу поддержки, приложите <sup>к</sup> нему этот отчет журнала.

#### **Управление лицензиями**

Перейдите <sup>в</sup> меню **Maintenance <sup>&</sup>gt; Registration (Обслуживание <sup>&</sup>gt; Регистрация)**.

- Чтобы зарегистрировать лицензию, нажмите кнопку **Registration page (Страница регистрации)**.
- Если вы хотите удалить лицензию <sup>с</sup> данного устройства, нажмите кнопку **Удалить регистрацию**.
- Если вы обновили лицензию, нажмите кнопку **Обновить лицензию**.

## <span id="page-24-0"></span>Легкая версия веб-интерфейса

## Легкая версия веб-интерфейса

Легкую версию веб-интерфейса можно найти по URL-адресу http://<servername>/people-counter/lite/index.html. Эти страницы можно использовать, например, для встраивания приложения <sup>в</sup> те или иные системы. В частности, это может быть AXIS Camera Station или клиент XProtect Smart Client компании Milestone Systems.

Имеются четыре страницы:

- • http://<servername>/people-counter/lite/day.html: На странице отображается график <sup>в</sup> течение дня; этот же график можно посмотреть <sup>в</sup> меню **Статистические данные**.
- http://<servername>/people-counter/lite/week.html: На странице отображается график <sup>в</sup> течение недели; этот же график можно посмотреть <sup>в</sup> меню **Статистические данные**.
- http://<servername>/people-counter/lite/count.html: На странице отображаются результаты подсчета <sup>в</sup> режиме живого просмотра за текущий день.
- • http://<servername>/people-counter/lite/liveview.html: Компактная версия страницы живого просмотра, на которой представлены результаты подсчета <sup>в</sup> режиме живого просмотра <sup>и</sup> видеопоток <sup>с</sup> наложенной на него областью подсчета.

Меню <sup>в</sup> нижней части страницы можно отключить, добавив текст «?clean» <sup>в</sup> указанный выше URL-адрес, например, http://<servername>/people-counter/lite/liveview.html?clean. Можно также вставить тег языка перед словом «lite», чтобы эти страницы отображались на других языках, например, http://<servername>/people-counter/cn/lite/liveview.html

<span id="page-25-0"></span>Информация об API-интерфейсе

## Информация об API-интерфейсе

Документацию по API-интерфейсу для приложения AXIS People Counter можно найти <sup>в</sup> библиотеке *[VAPIX](https://www.axis.com/vapix-library/subjects/t10102231/section/t10128199/display)*® <sup>в</sup> разделе **Applications <sup>&</sup>gt; People counting apps API (Приложения <sup>&</sup>gt; API-интерфейс приложений для подсчета людей)**

Руководство пользователя в пользователя в пользователя в пользователя в пользователя в пользователя в пользователя **AXIS People Counter** People Counter Дата: Август 20 2 1 © Axis Communications AB, 2017 - 20 2

1 Артикул T10098452